# Building and Maintaining Author Index and Presentation Pages

Techniques for storing and indexing SAS papers and presentations on [sasCommunity.org.](http://www.sascommunity.org/)

## **Benefits**

The benefits to authors who take advantage of the Author Paper and Presentation system of templates include:

- Automatic generation of an Author Index page
- Opportunity to systematically generate an article for each listed paper/presentation
- For presentations made at multiple conferences, each conference can be listed
- Links to papers can be established so that other readers can find the author's presentations
- Papers not already stored on-line can be stored on sasCommunity
- Additional supporting information that cannot be included in the traditional PDF can be stored on sasCommunity
	- o PowerPoint presentations
	- o supporting code and data
	- o Graphics and pictures
- Authors of presentations that are in development can
	- o request feedback from readers
	- o post abstracts for review prior to acceptance

# Getting Started

The generation of Author index and presentation pages utilizes wiki templates that will guide you through the process. Once you have been guided through the creation of the primary index and author category pages, you will be ready to add as many of your presentation as you would like. In subsequent sessions you can continue to add presentations, but will not need to go through the setup steps shown here.

## Part 0 Create a sasCommunity.org User ID

To create an author's page you will need to be a registered user of sasCommunity.org. If you are not already a sasCommunity.org user you will need to create a user id first.

Establishing a user ID is easy and free. Select Log in / create account, and you will be directed to a log in screen. Here you either enter your log in information or initiate a request to

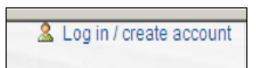

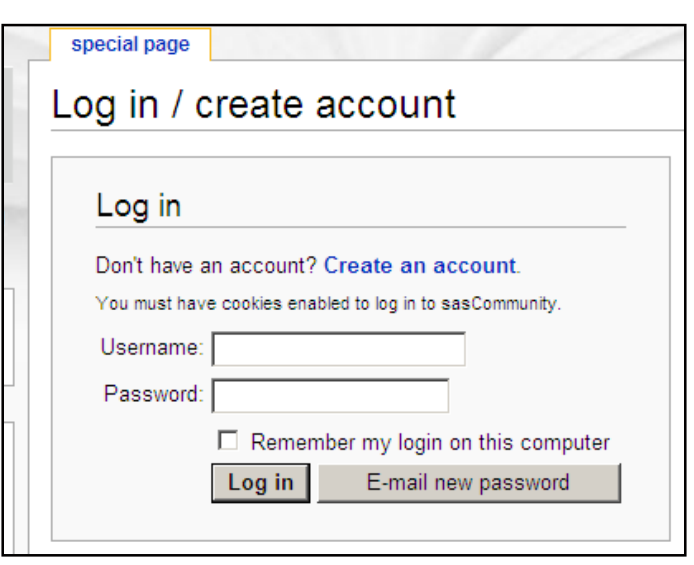

create an account.

The site asks us to create an account and to sign in to prevent malicious software from attacking the site. All you need to have is a valid e-mail address. Once you have requested an account, a link will be sent to your e-mail address that you specify in the application, click on the link and your ID will be verified. Once verified you can add and edit content on the site. Depending on the speed of the email servers, it takes less than 5 minutes.

If you are a new user to sasCommunity check out the HELP sections on the wiki. There are a number of great tutorials and even videos that will teach you all that you need to know to get started. Fortunately if you are going to create Author Presentation pages, all you have to do is to follow the steps shown below.

### Part 1 Go to the "Create My Papers Page" article

To setup your author index pages the first time, you will start by linking to the article "Create My Papers Page". The link to this page of instructions and embedded links can be found at: [http://sascommunity.org/wiki/Create\\_My\\_Papers\\_Page](http://sascommunity.org/wiki/Create_My_Papers_Page)

A screen shot of this introductory page can be found in Figure 1. So that you can see the end result of what you will be building, this article contains an embedded live image of Marje Fect's author Presentation Page. Scrolling down on this embedded image shows some of her presentations.

In the OVERVIEW section notice that a category will be created during the process. For the user ArtCarpenter this category appears as [[Category:ArtCarpenter Papers and Presentations]], on the actual page it will contain your sasCommunity user name.

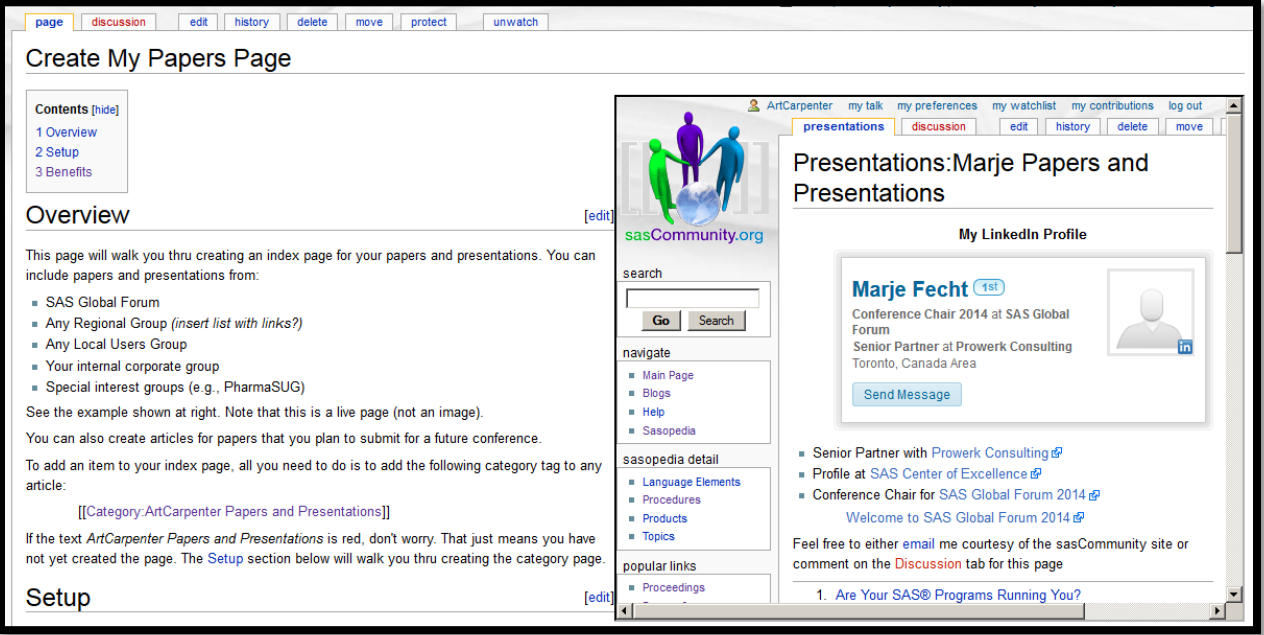

### *Figure 1*

Read the overview and then you will be ready to get started.

### Part 2 Setup

Each of the steps in the SETUP section need to be performed in order (see Figure 2). Most of the work will be done for you, however you will occasionally need to add or edit some information.

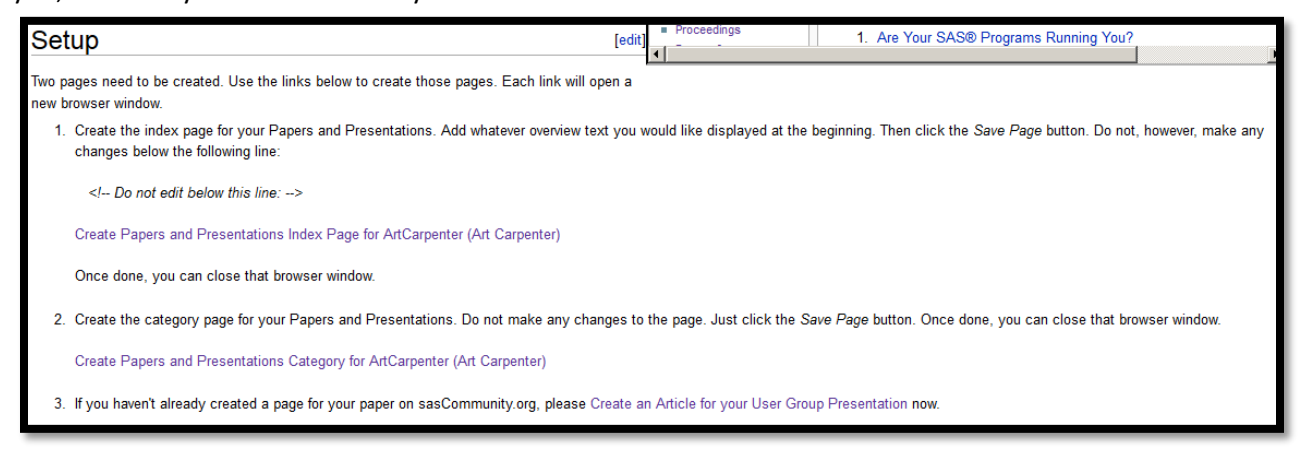

### 1) Create the index page

Click on the link and the wiki editor will open the index page. You can add text, but you do not need to do so. You can come back to this page and add information later. Please be sure to not edit below the line that says

"Do not Edit below this line". Take a look at some of the established author index pages for ideas of what you can add to your Author Index Page. Examples of customized author index pages can be viewed for the user[s Donh,](http://sascommunity.org/wiki/Presentations:Donh_Papers_and_Presentations) [Marje,](http://sascommunity.org/wiki/Presentations:Marje_Papers_and_Presentations) and [ArtCarpenter](http://sascommunity.org/wiki/Presentations:ArtCarpenter_Papers_and_Presentations).

When you are done editing the page use the save page button (Figure 3) at the bottom of the editor. Adding some text on the Summary line can be helpful Please note that all contributions to sasCommunity may be ed mercilessly, then do not submit it here. You are also promising us that you wrote this yourself, or copi DO NOT SUBMIT COPYRIGHTED WORK WITHOUT PERMI: Summary: □ This is a minor edit 区 Watch this page Save page Show preview Show changes

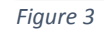

in reviewing edits. You will probably also want to check the 'Watch this page'.

- 2) Create the Author category Click on the link. This is all that you need to do here. Go ahead and use the save page button at the bottom of the editor. Here again you will probably want to watch this page and add information on the Summary line.
- 3) Create an article for your user group presentation Select this link for each presentation that you would like to enter on sasCommunity. You will only need to do the first two steps once, however you will want to use this link for each of your presentations. This displays the "Create an Article for your User Group Presentation" page.

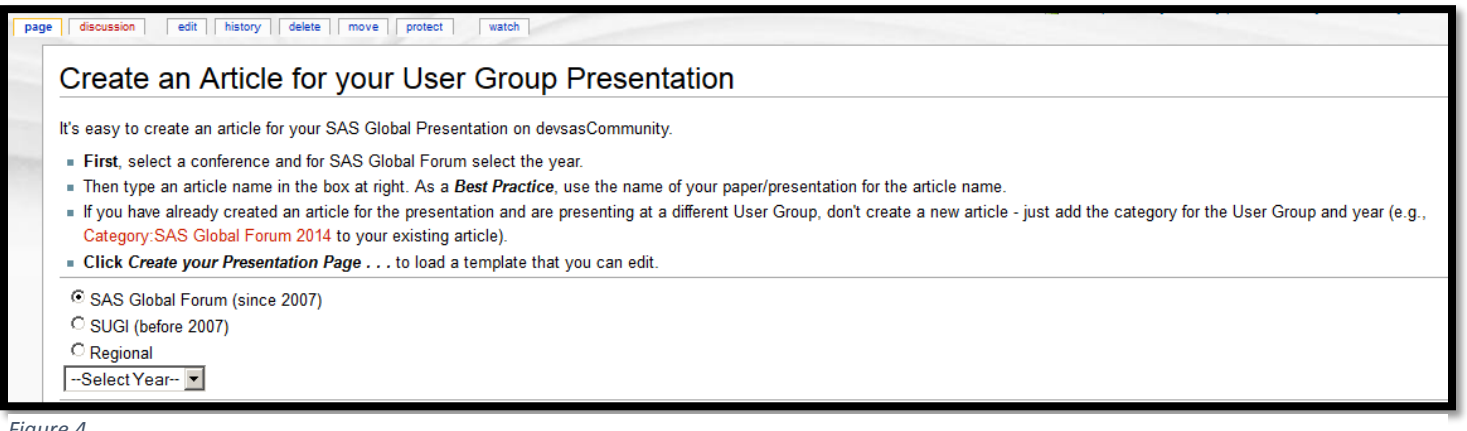

*Figure 4*

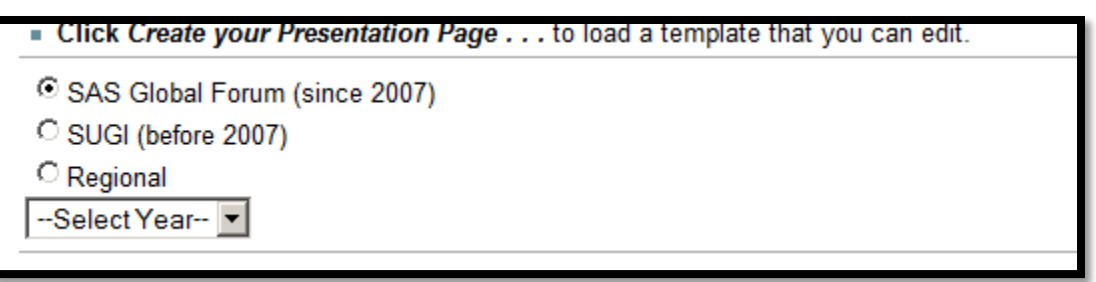

Before you can create your presentation page you need to select the conference type (SAS Global Forum, SUGI, or Regional) as shown in Figure 5.

*Figure 5*

If you select SAS Global

Forum you will be prompted for the year of the presentation. Once the year has been selected, a dialogue box appears (Figure 6) in which you write the title of your presentation. Fill in the presentation title and press the "Create your Presentation Page for SAS Global Forum 2014" button.

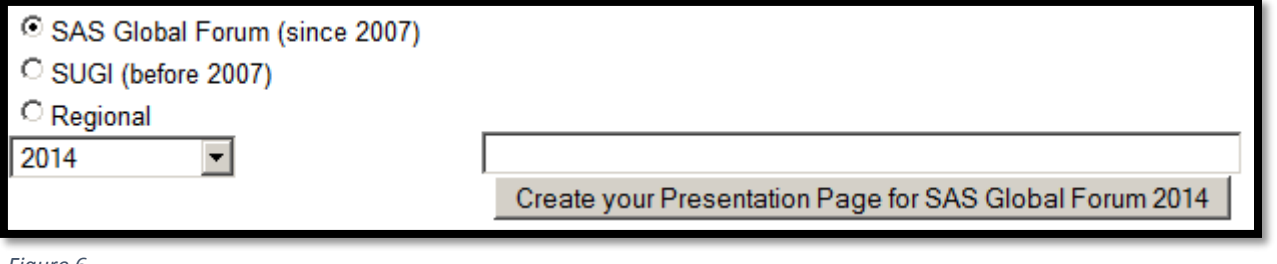

*Figure 6*

Notice that the "Create your Presentation Page…" button has been prepopulated with your conference and its

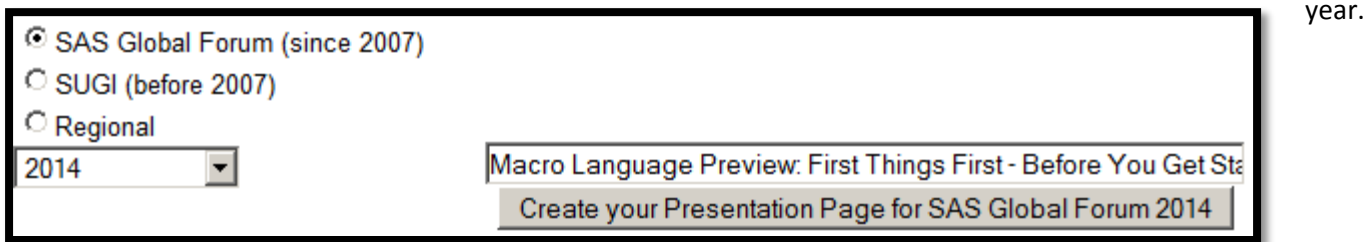

*Figure 7*

When you select either SUGI or Regional conferences (Figures 8 and 9) you will not be prompted for the year of the conference. Instead for both of these selections you will need to modify a year place holder in the on the presentation page itself. This is shown in Part 3 below.

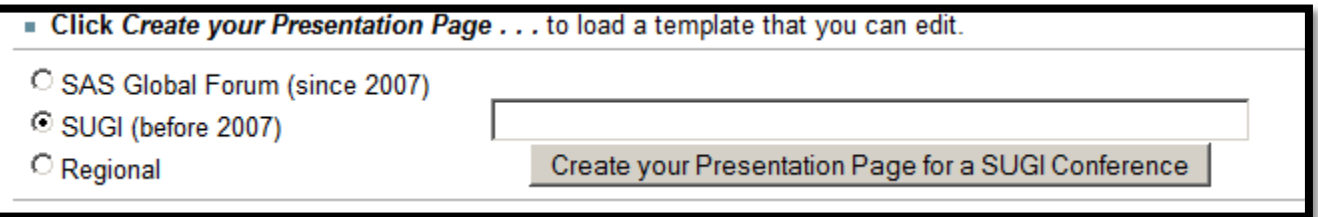

*Figure 8*

For regional conferences you will first be prompted for the conference name. After selecting the name you will be able to specify the presentation title.

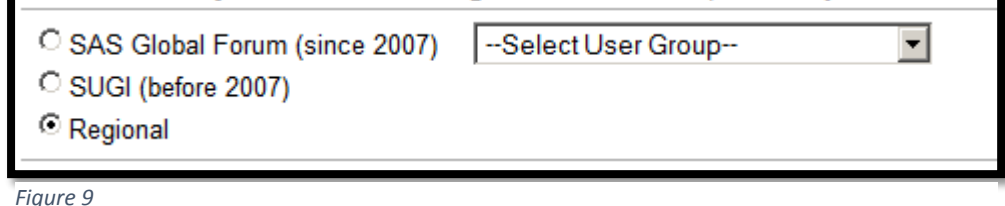

### Part 3 Preparing the Presentation Page

Each presentation will have its own presentation page. For ease of tracking these pages it is suggested that the title of the page match the title of the presentation. Once you press the "Create your Presentation Page" button you will be placed in the wiki editor. Here you will have the ability to add information such as the abstract, keywords, and other relevant information. The page has been preloaded with some information and wiki formatting to make the process easier – especially for those who are less familiar with a wiki environment.

Some information will need to be replaced. The NNN is a place holder for your paper number. It is a good idea to include this number as it will be helpful to folks who want to search for your paper and its related material. The word

HYPERTEXT should be replaced with the label that you want for the link to your paper – consider using the title of the paper. For SUGI and Regional presentations you will also need to specify the year by replacing the YYYY with the year of the presentation.

In the following screen shots a presentation page is created for a PharmaSUG 2013 presentation.

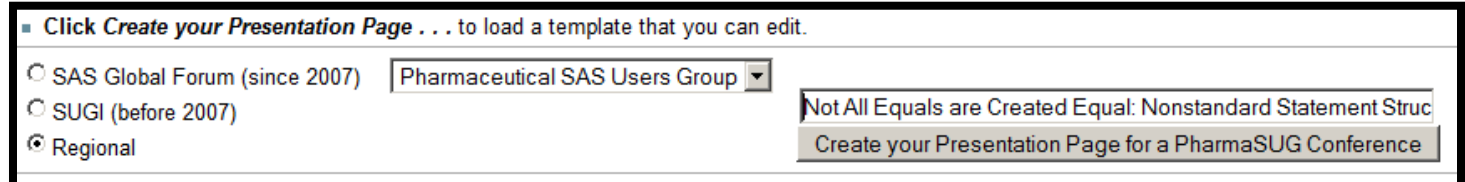

#### *Figure 10*

The outline for a presentation page will be created and depending on which conference was selected different things will need to be changed.

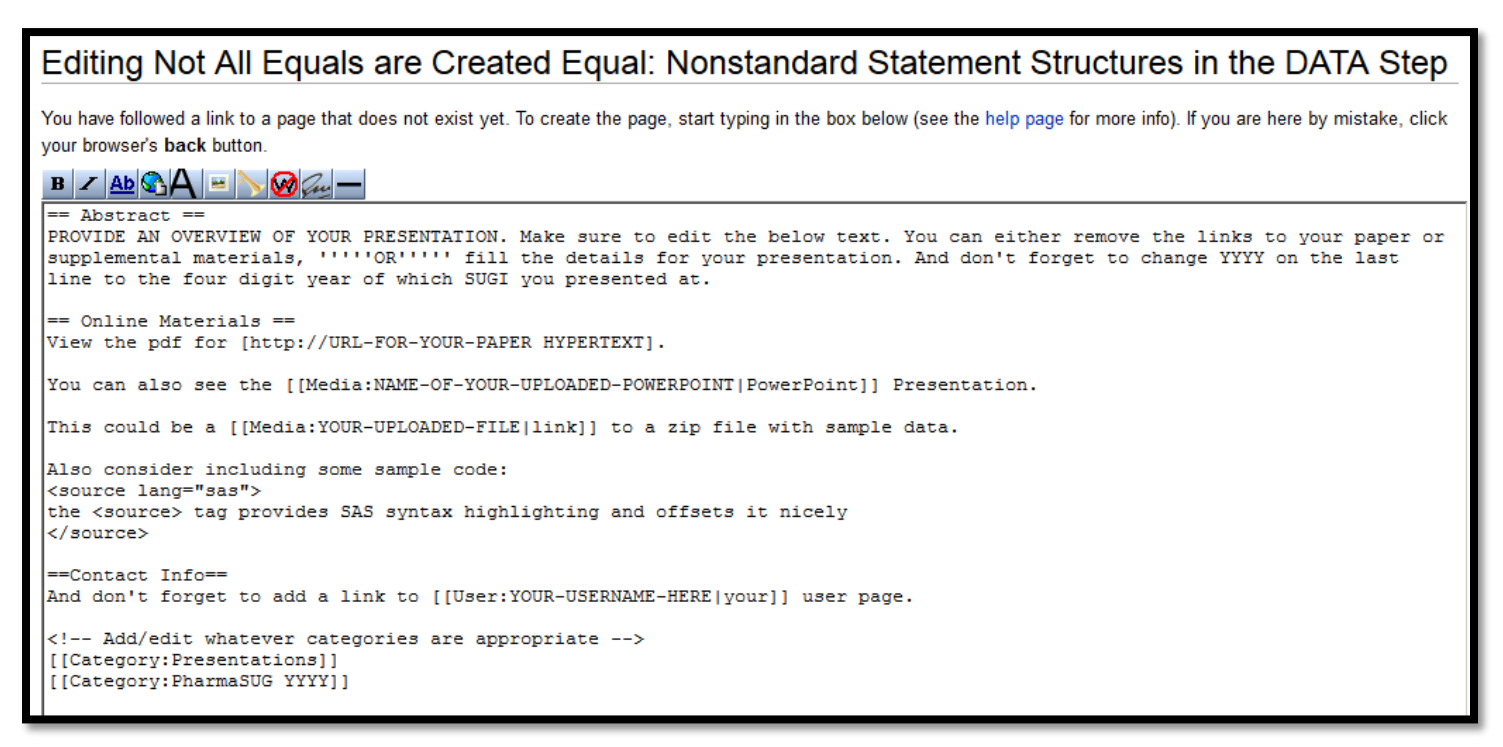

#### *Figure 11*

Past or type in the abstract and other information that you might want others to know about your paper.

= Abstract == The expression is a standard building block of logical comparisons and assignment statements. Most of us use them so commonly that we do not give them a second thought. But in fact they definitely do deserve that second thought. A more complete understanding of their construction and execution can greatly expand our ability to more fully take advantage of this fundamental component of the SAS® Language. Once we understand the basic form of the expression and how it is used in various statements, we can use this understanding to create statement forms that would otherwise appear to be illegal or just plain wrong. Further and perhaps even more importantly this deeper understanding can help to prevent us from committing errors in logic. This presentation includes discussions of non-standard statement structures such as:<br/>>by> <source lang='SAS'> binary = name = 'Fred'; </source> = Online Materials ==

Notice the use of the <source lang='sas'> tag to present some SAS code.

You can also highlight the location of your paper and can upload and point to other supporting documents such as code, data, or the PPT presentation (shown here).

```
== Online Materials ==
. [View the pdf for [http://www.pharmasug.org/proceedings/2013/BB/PharmaSUG-2013-BB03.pdf this paper
You can also see the [[Media:96 NonstandardStatementsHO.pdf|PowerPoint]] Presentation.
=Contact Info==
[[User:ArtCarpenter|Art Carpenter]]<br/>kg>
10606 Ketch Circle<br>
Anchorage, AK 99515<br/>kg>
[http://www.caloxy.com www.caloxy.com]
<!-- Add/edit whatever categories are appropriate -->
[[Category: Presentations]]
[[Category: PharmaSUG 2013]]
```
#### *Figure 13*

Use single square brackets to create links outside the wiki and double square brackets to form internal links. Categories allow your paper to show up in multiple locations. Add as many categories as is appropriate to your presentation.

The final article highlights the presentation and lets readers know how to find out more about it.

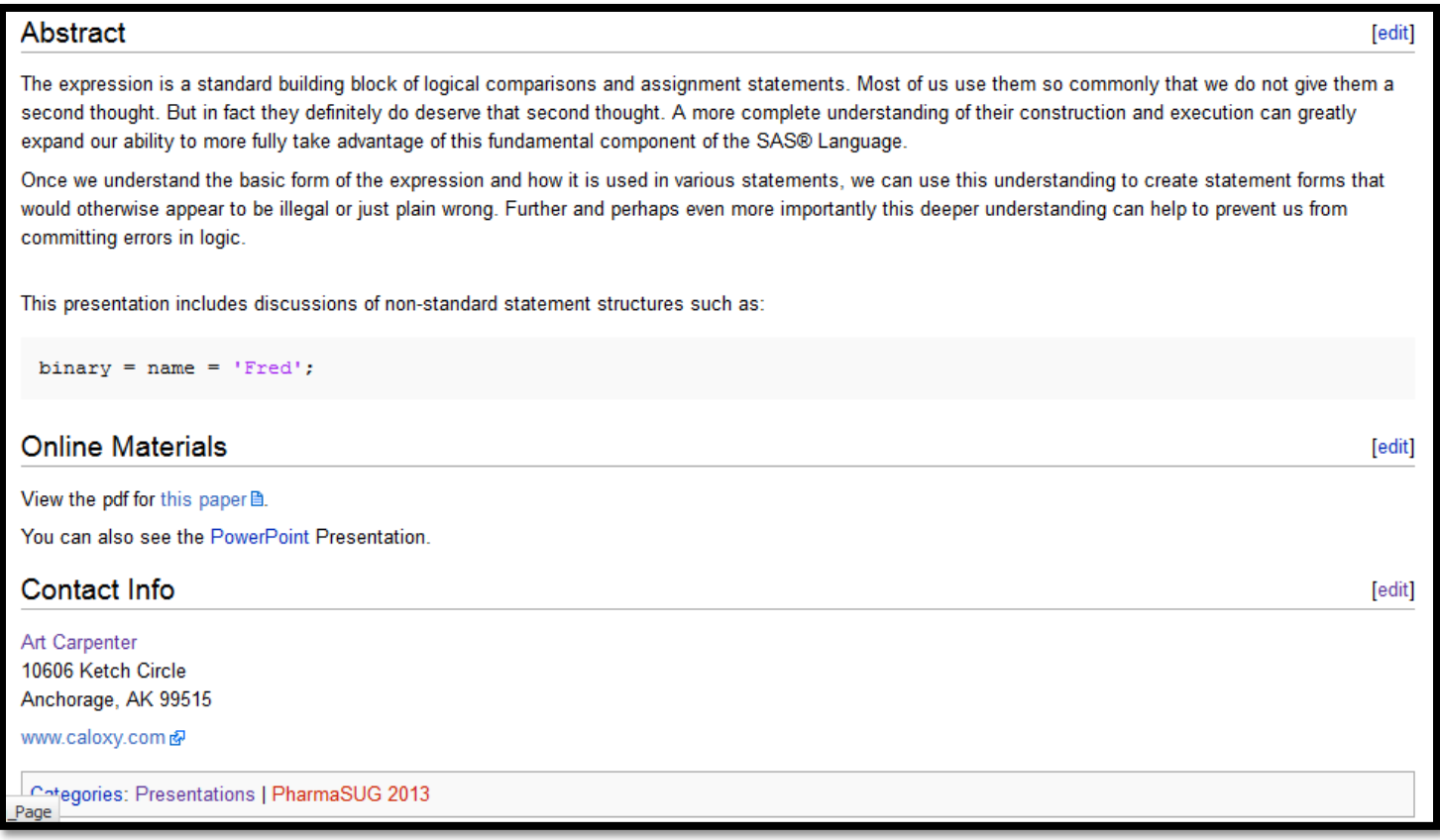

#### *Figure 14*

Your Author Index page will now automatically reflect this and any other presentations that you have entered.

# Presentations: ArtCarpenter Papers and Presentations

Papers and presentations by Art Carpenter Contact Art at his discussion page.

- 1. 83 sasCommunitySuperDemo.pdf Categories: ArtCarpenter Papers and Presentations
- 2. Macro Programming Best Practices: Styles, Guidelines and Conventions Including the Rationale Behind Them Categories: ArtCarpenter Papers and Presentations, Best Practices, Donh Papers and Presentations, Macro Language, Presentations, SAS Global **Forum 2012** Coding in the SAS Macro Language can be a rich and rewarding experience. The complexity of the language allows for multiple solutions to many programming situations. But which solution is best, is there even a best solution, and how do you decide? Should you choose a technique based on ..→ 3. Macro Quoting to the Rescue: Passing Special Characters Categories: ArtCarpenter Papers and Presentations, Best Paper Award Winner, Macro Language, Otterm1 Papers and Presentations, Presentations, SAS Global Forum 2013 We know that we should always try to avoid storing special characters in macro variables. We know that there are just too many ways that special characters can cause problems when the macro variable is resolved. Sometimes, however, we just do not have a choice. Sometimes the characters must be  $\rightarrow$
- 4. Subsetting Data into Groups for Complete Processing Within Each Group Categories: ArtCarpenter Papers and Presentations, Macro Language, SUGI 13 It is often difficult to follow the results for a particular BY group, when a series of SAS@procedures with a common set of BY variables is processed. The

*Figure 15*

### Viewing Author Index Pages

Once you have gone through this process and have created an article for one or more papers, you will be able to view the Author Index Pages that are automatically created and updated for you. Once established you can direct others to these pages so that they can easily navigate to your papers.

### Presentation Titles

A summary of just the titles can be found in the category:USERID\_Papers\_and\_Presentations. A portion of the list of articles in this category for user ArtCarpenter is shown in Figure 16.

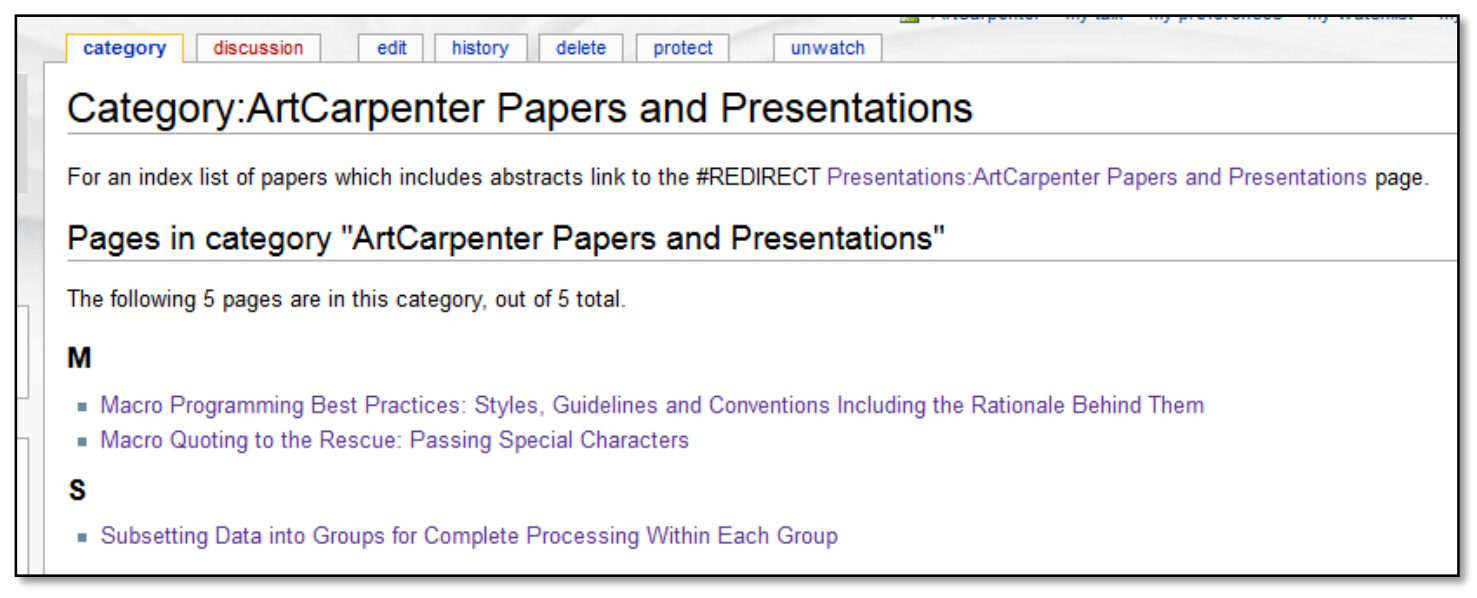

#### *Figure 16*

From this category the user can of course link to any of the papers. Any PowerPoint® presentations or other supporting files will also appear in this category.

### Presentation Abstracts

When you would like to have the reader to be able to browse the abstracts as well as the titles, you can direct them to the Presentations space. Addressed as Presentations:USERID\_Papers\_and\_Presentations, this space displays not only the titles, but the first few lines of the abstract as well.

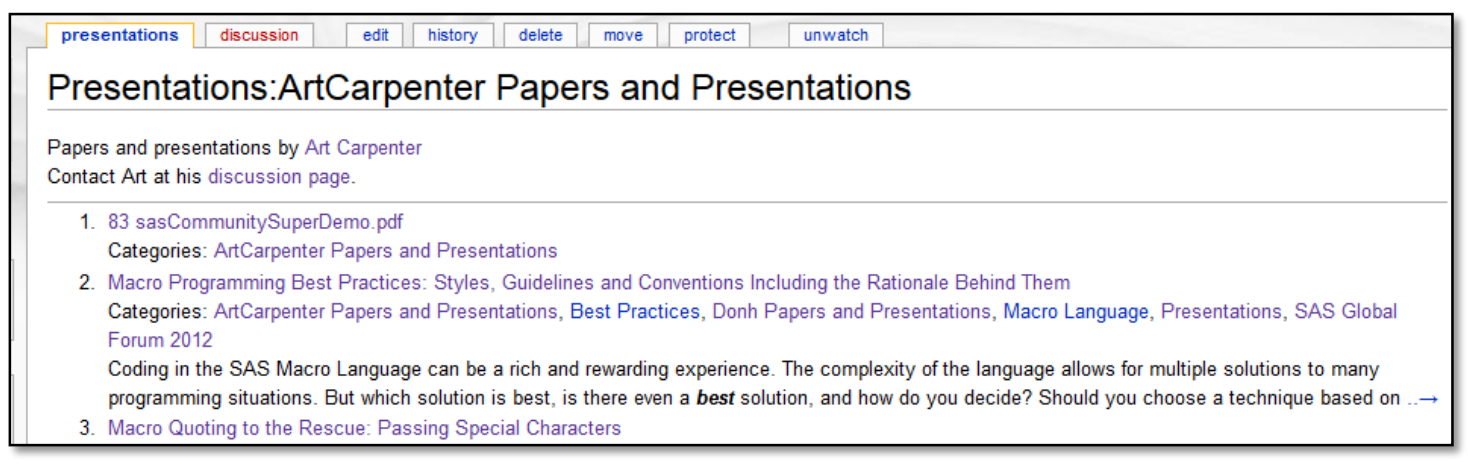

### *Figure 17*

In your user profile you might add the internal link:

[[Presentations:USERID\_Papers\_and\_Presentations]]

Remember that the wiki environment is case sensitive so mind your case.